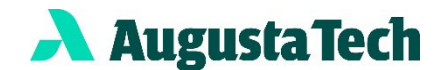

## **RUNNING A WHAT IF DEGREE WORKS AUDIT**

- 1) Click **Smartweb** (in the upper right corner) on Augusta Tech webpage.
- 2) To access **Bannerweb**, click the **Bannerweb** tab at the top of webpage or yellow box on right side of screen.
- 3) You will then be prompted to sign-in again using your username and password.
- 4) Select **Student Services & Financial Aid**
- 5) Select **Degree Works**
- 6) You will automatically see the Academic Worksheet. Click on the "What-If" option below the first white box at the top of the Degree Works screen to change the program of study to the competitive program you are applying to for an accurate audit.

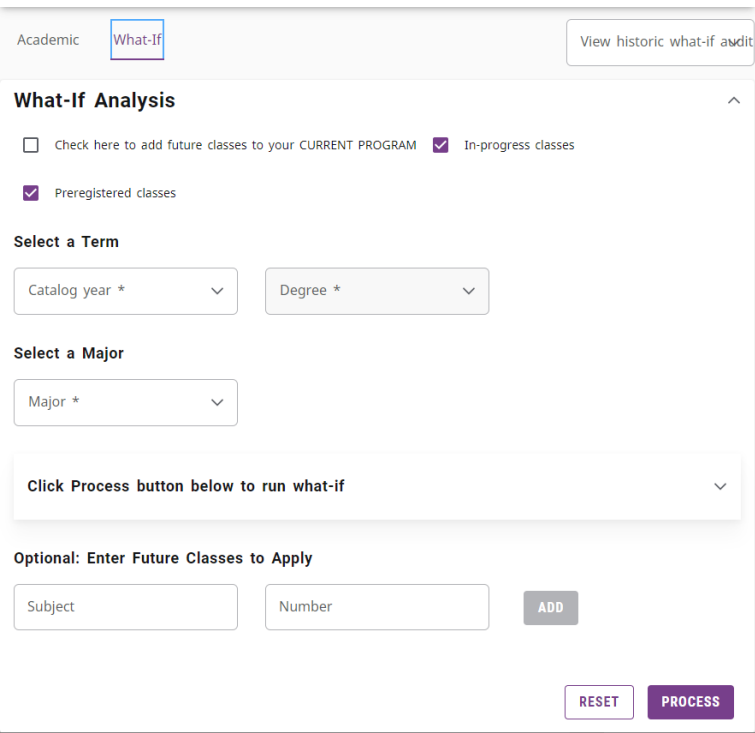

7) Select the term that you want to run the "**What if**" audit for. **Select a Term** 

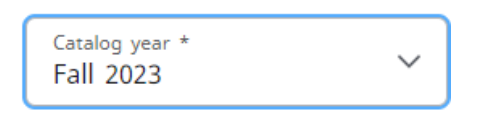

8) Select the Major you want to run the "What If" audit for. Select a Major

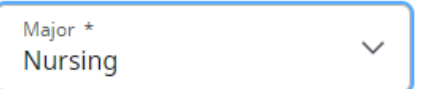

9) Once you have entered the correct information click on the "**Process**" button at the bottom of the screen.

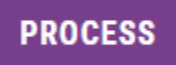

10) The "What If" audit worksheet will be displayed. From here you can print or save as a PDF in the upper right corner.

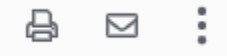